# SoftOne®

## Handbok

Fakturaattest

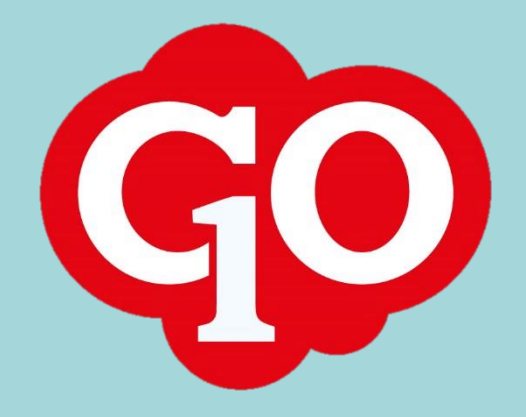

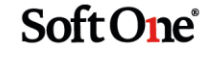

## Innehållsförteckning

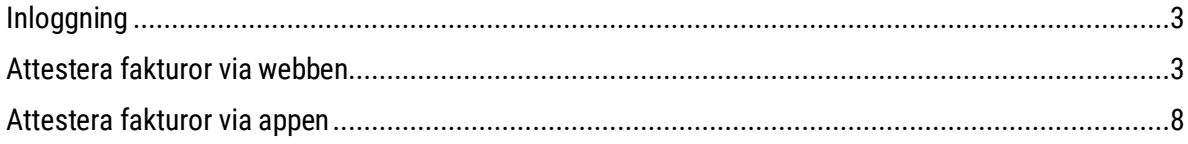

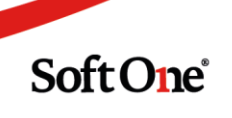

## **Fakturaattest**

## <span id="page-2-0"></span>Inloggning

- 1. Gå til[l https://softone.online.](https://softone.online/)
- 2. Fyll i användarnamn samt lösenord.

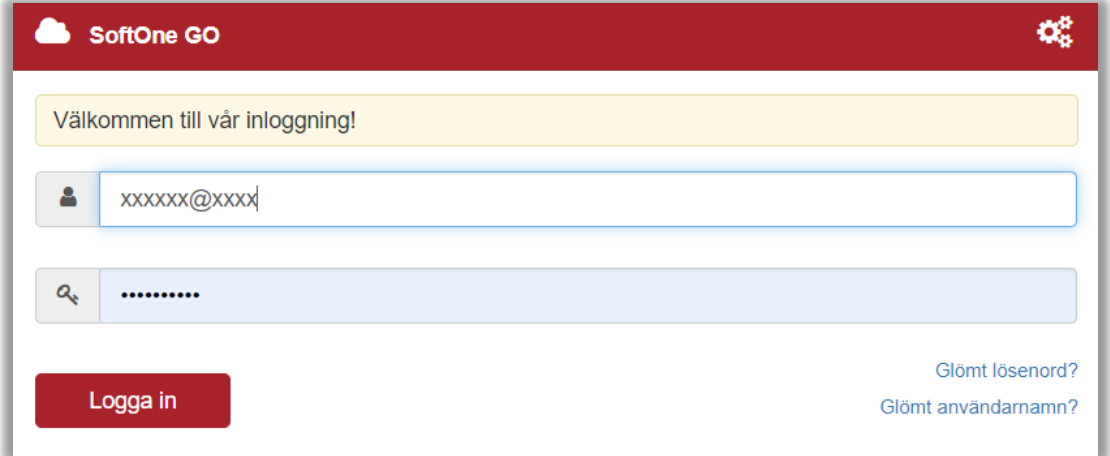

### <span id="page-2-1"></span>Attestera fakturor via webben

- Välj bolag uppe till höger.
- För att se om det finns fakturor att behandla har man en eller flera notiser bredvid användarnamnet:

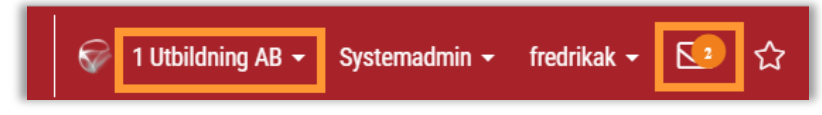

• Gå till Ekonomi > Leverantör > Attest.

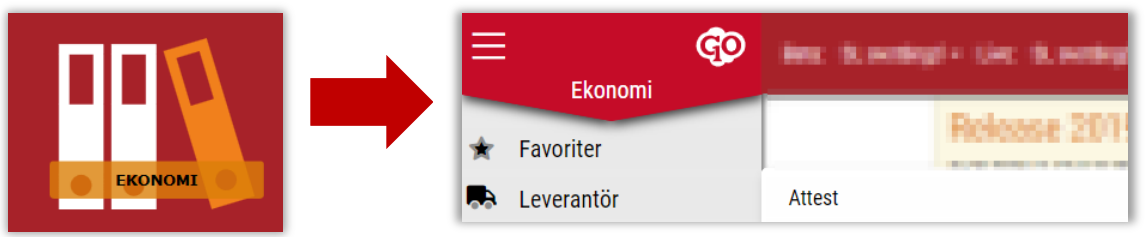

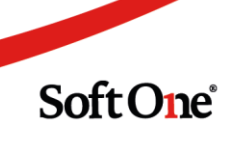

• Nu kommer användaren in till listan för fakturor som denne har att hantera. För att se fakturans innehåll på höger sida markerar man fakturaraden.

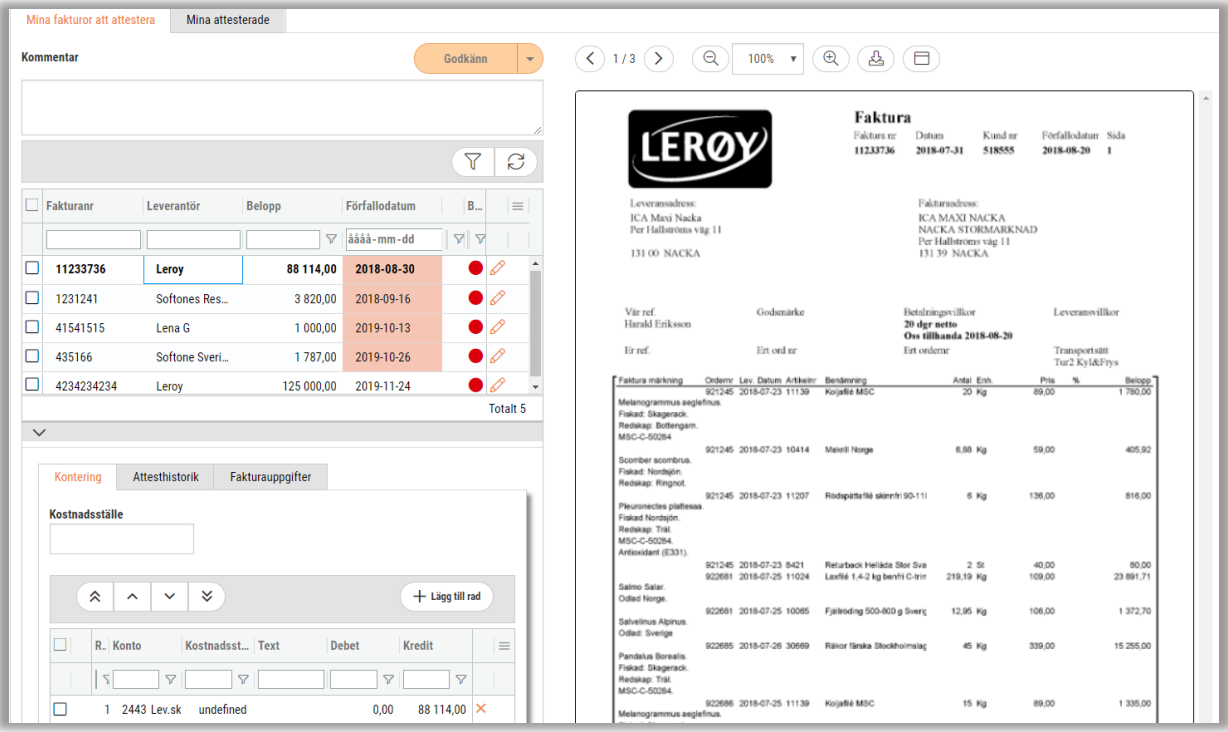

- För att hantera fakturan bocka i rutan bredvid fakturanumret.
- Tryck sedan på pilen bredvid knappen Godkänn där följande val kan göras:

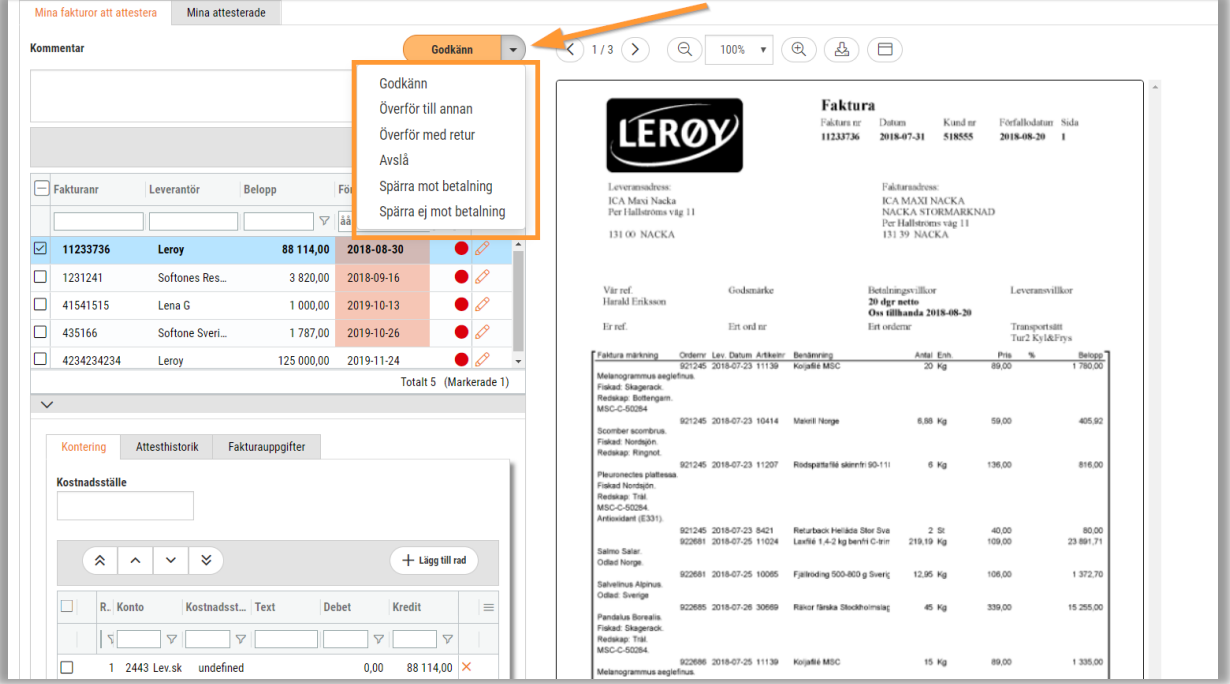

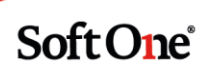

De alternativ som finns beskrivs nedan:

- Godkänn: Fakturan går vidare i flödet enligt uppsättning, markering på attestant blir grön.
- Överför till annan: Fakturan förs över till annan användare som har behörighet att godkänna denna.
- Överför med retur: Denna funktion gör att du ber att en annan användare godkänner. Efter godkännandet av denna användare får ursprungsanvändaren tillbaka fakturan för godkännande.
- Avslå: Fakturan går tillbaka till administratör som får hantera detta separat.
- Spärra mot betalning**:** Denna funktion kan användas redan i detta läge vilket betyder att fakturan kan hanteras hela vägen men att den inte skickas till betalning så länge den är spärrad. Ett hänglås visas på raden  $(\triangle)$  vid valet av detta.

Du har även möjlighet att hantera flera fakturor samtidigt:

• Bocka i de fakturor som ska hanteras och gör ditt hanteringsval, men då kan endast Godkänn, Avslå eller Spärra mot betalning utföras:

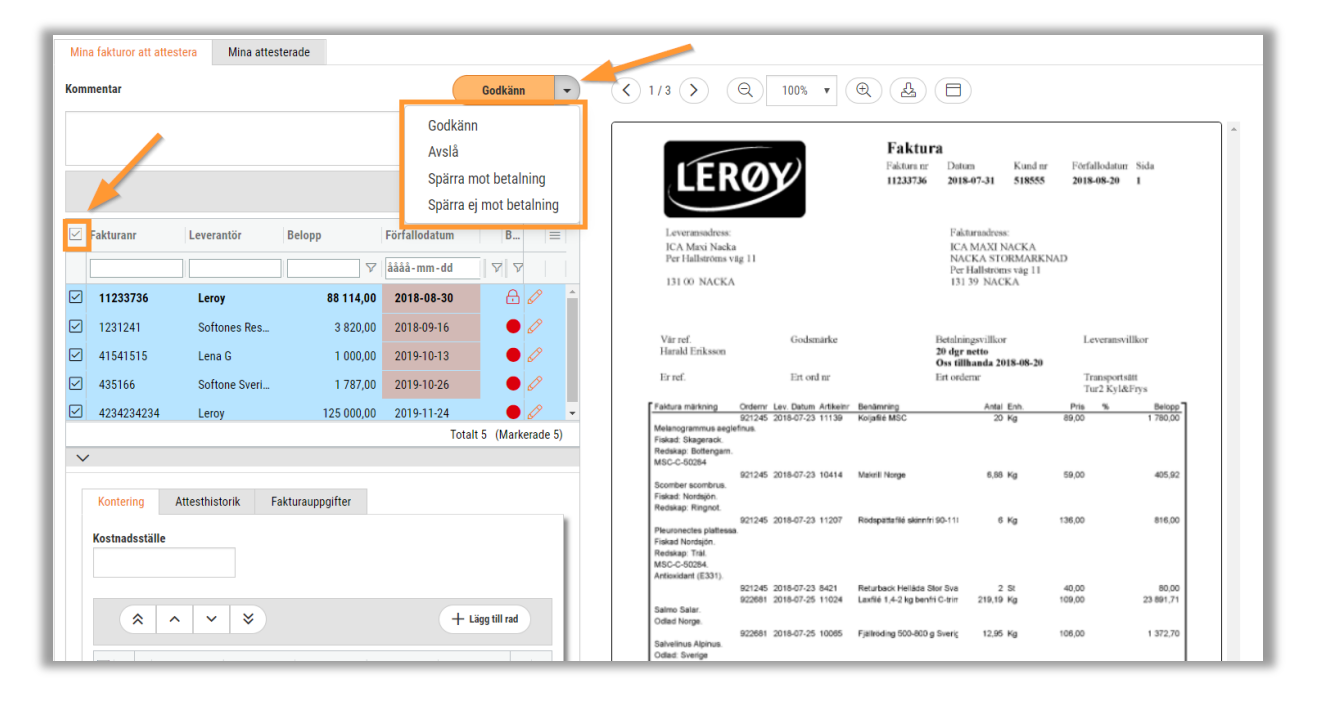

Du kan alltid lägga till en kommentar på fakturan genom att markera fakturan, skriva en kommentar och sedan gör ditt hanteringsval.

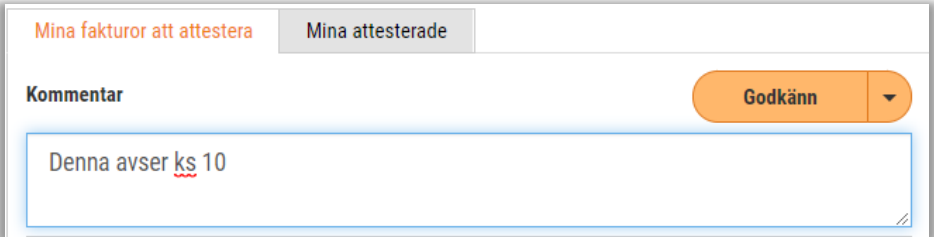

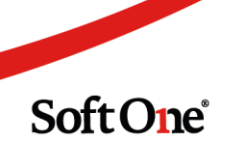

Det går också att se fakturans kontering, attesthistorik och fakturauppgifter. Under "Attesthistorik" kan man även se om tidigare kommentarer lagts till, detta dateras med datum och klockslag.

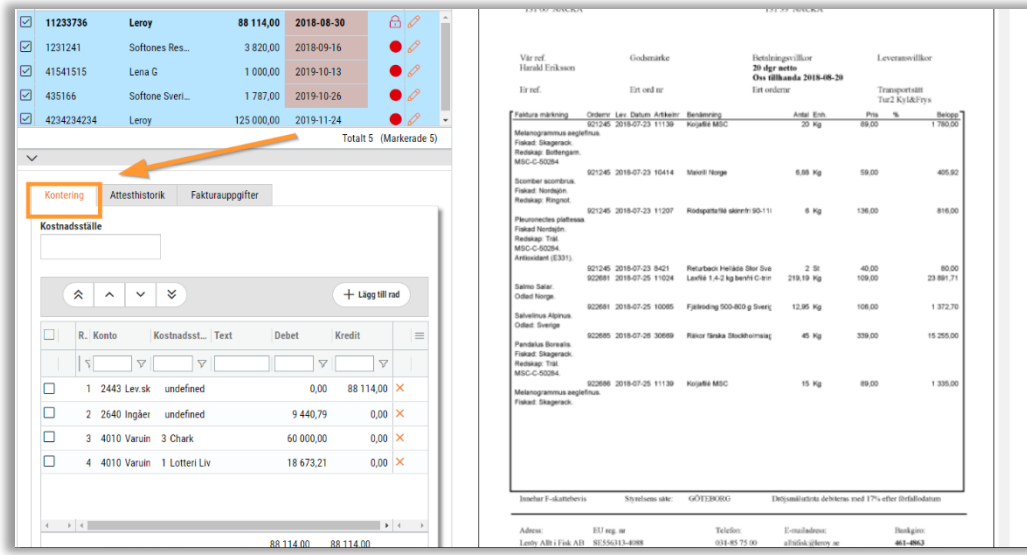

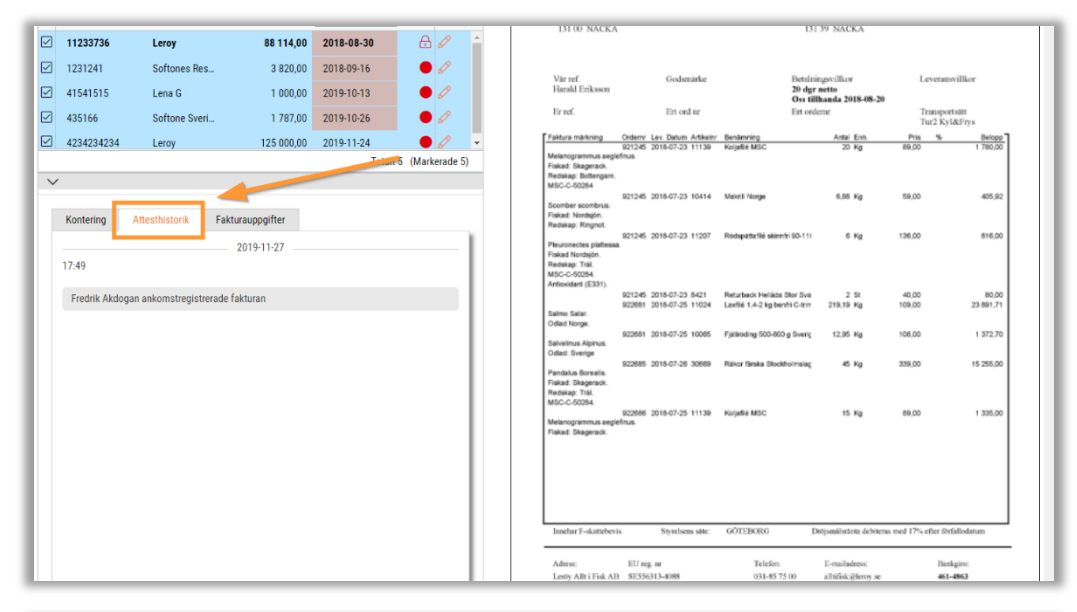

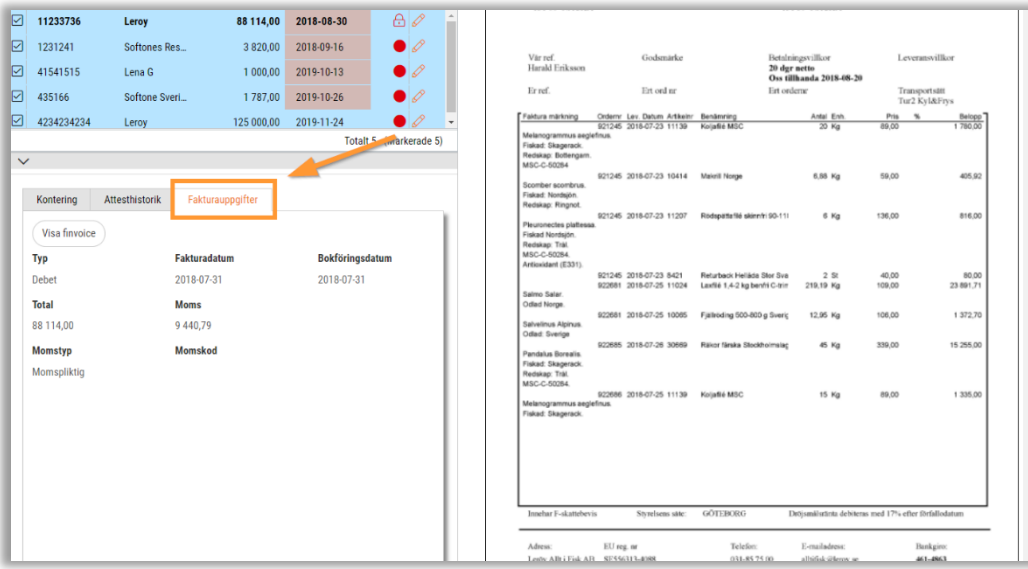

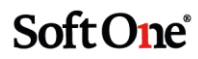

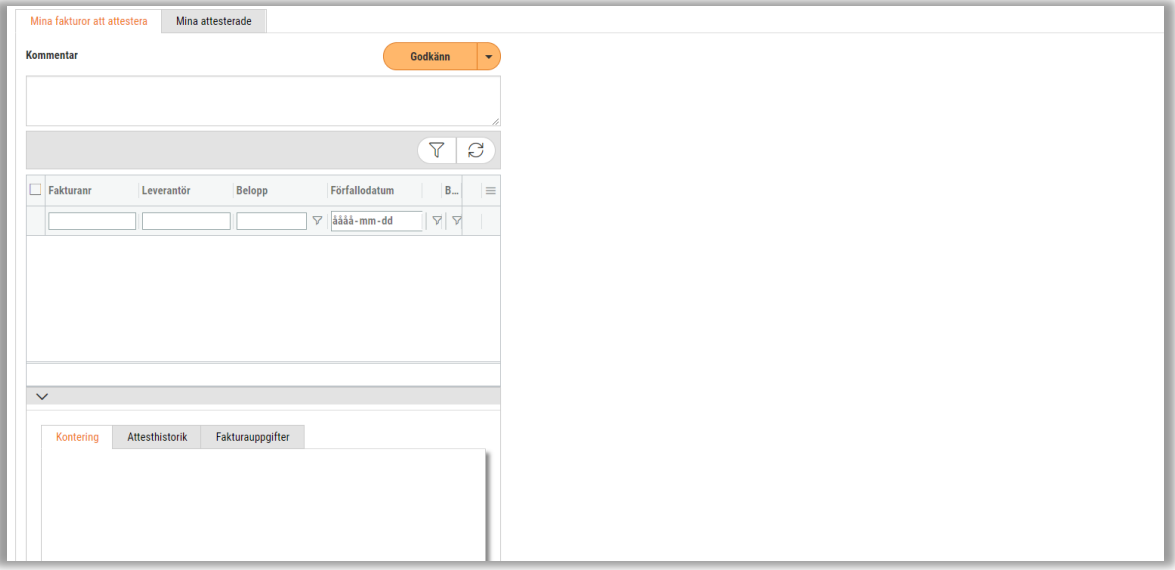

När fakturan/fakturorna är hanterade och klara är listan tom för användaren:

Under fliken "Mina attesterade" kan man se alla fakturor som användaren har hanterat. Det är ett bra sätt för användaren att gå tillbaka till sina originalfakturor och stämma av något:

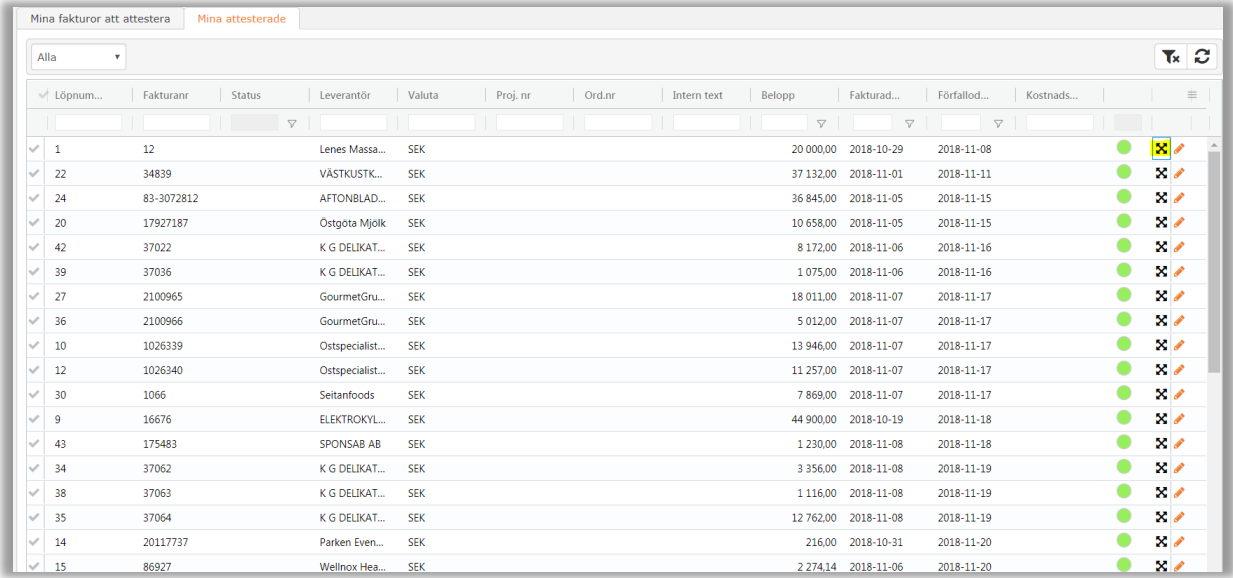

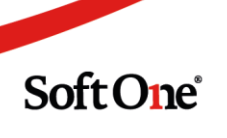

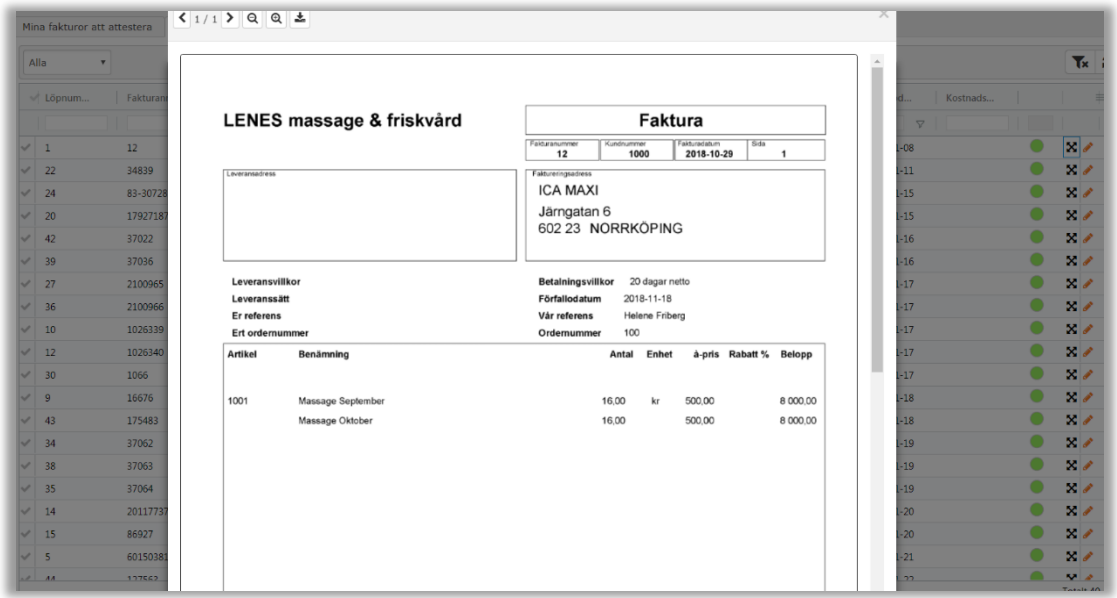

#### <span id="page-7-0"></span>Attestera fakturor via appen

För att kunna attestera fakturor på en telefon eller surfplatta behöver man ladda ned appen SoftOne GO.

- 1. Inloggningen är densamma som i första avsnittet.
- 2. Vid inloggning anges en startsida. Här väljer man "Fakturaattest":

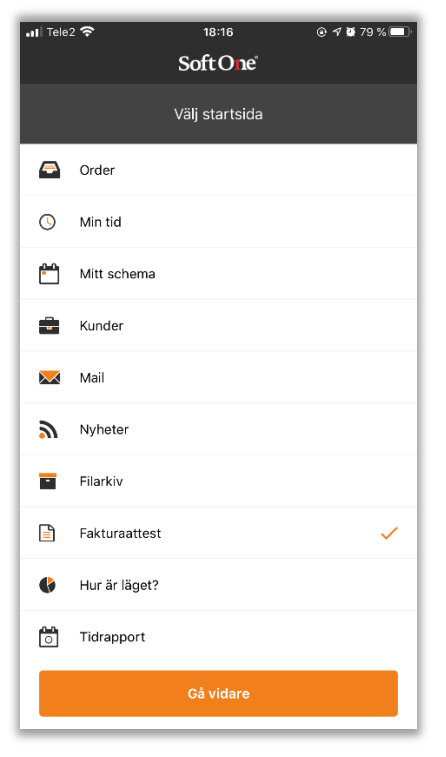

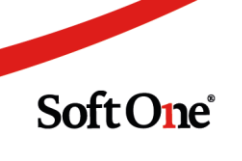

3. Välj sedan vilket företag som hanteringen ska göras från. Detta görs genom att först trycka på huvudmenyn och sedan längst ned på företaget:

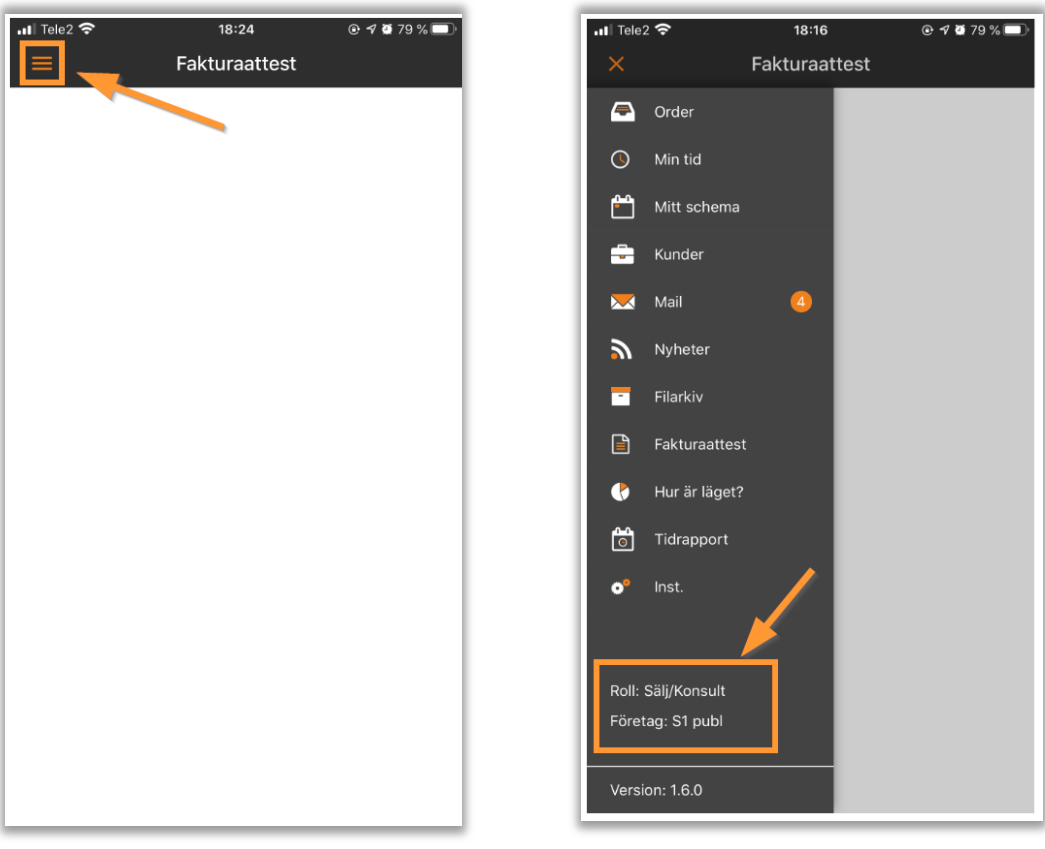

4. Välj företag och roll som ska användas. Vanligast är att rollen benämns "Attestant":

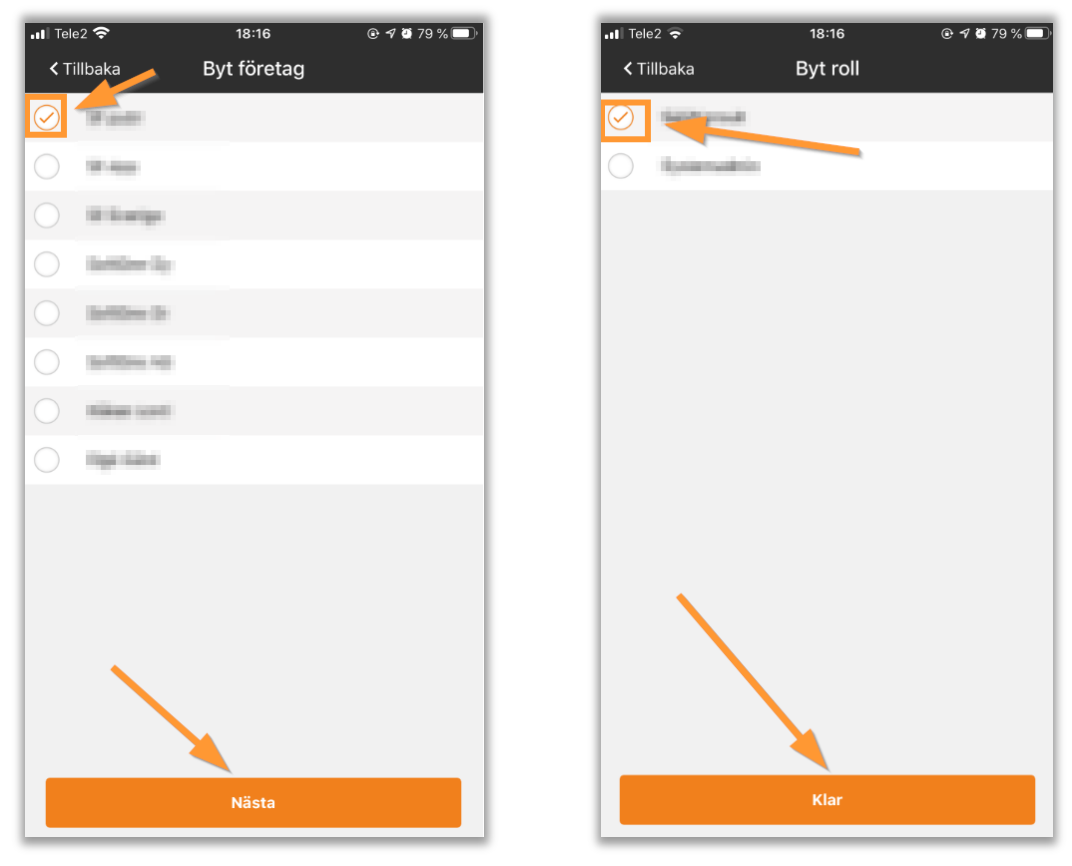

Soft One®

Om du har inställningen för att få ett meddelande när det har inkommit en faktura som du ska attestera så kommer du få en notifikation direkt till mobilen/surfplattan.

- 1. Gå till sidan Fakturaattest.
- 2. Tryck på fakturan som ska attesteras.
- 3. Om en fakturabild är bifogad kommer du se en förhandsvisning av den. Tryck på bilden om du vill visa den i fullbild för att kunna zooma.
- 4. Du kan skriva en kommentar om det behövs.
- 5. Välj sedan att godkänna eller avslå fakturan. Du kan inte avslå en faktura utan att skriva en kommentar.

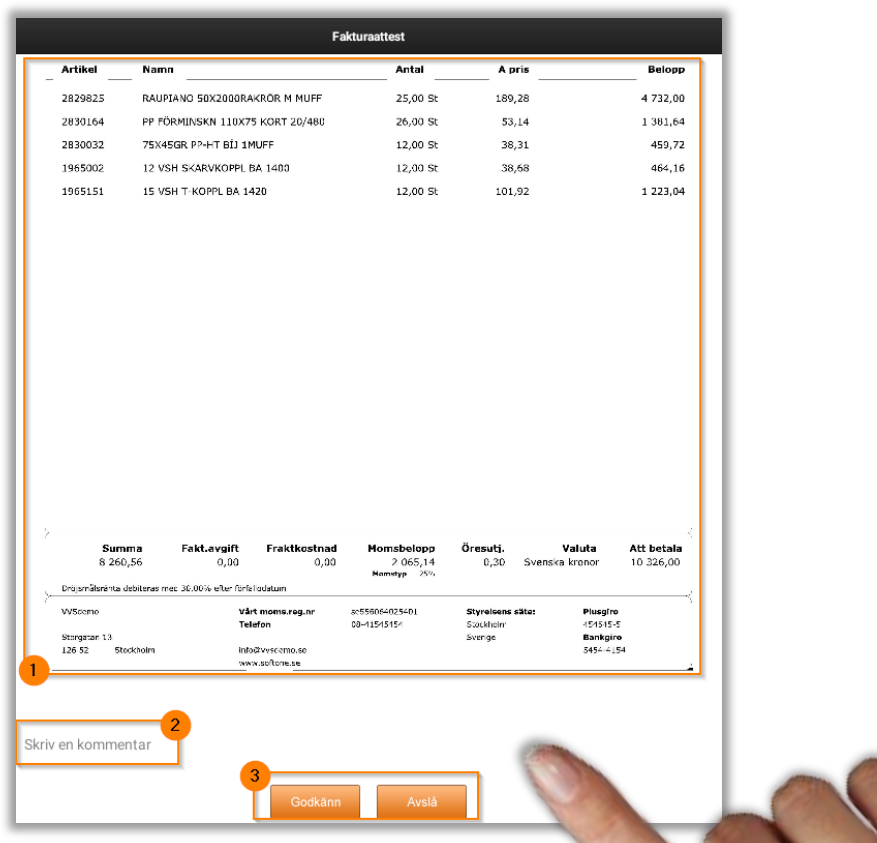

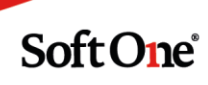